**ANEXO A: INSTALACIÓN DE BIBLIOTECAS**

# **TABLA DE CONTENIDO**

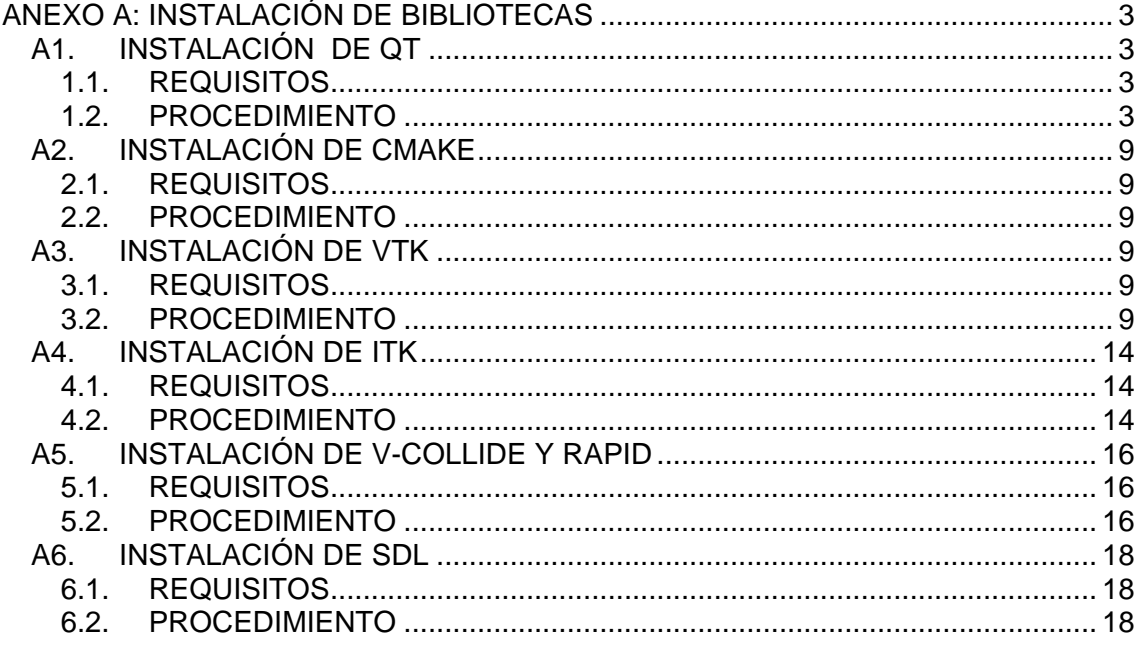

## **LISTA DE FIGURAS**

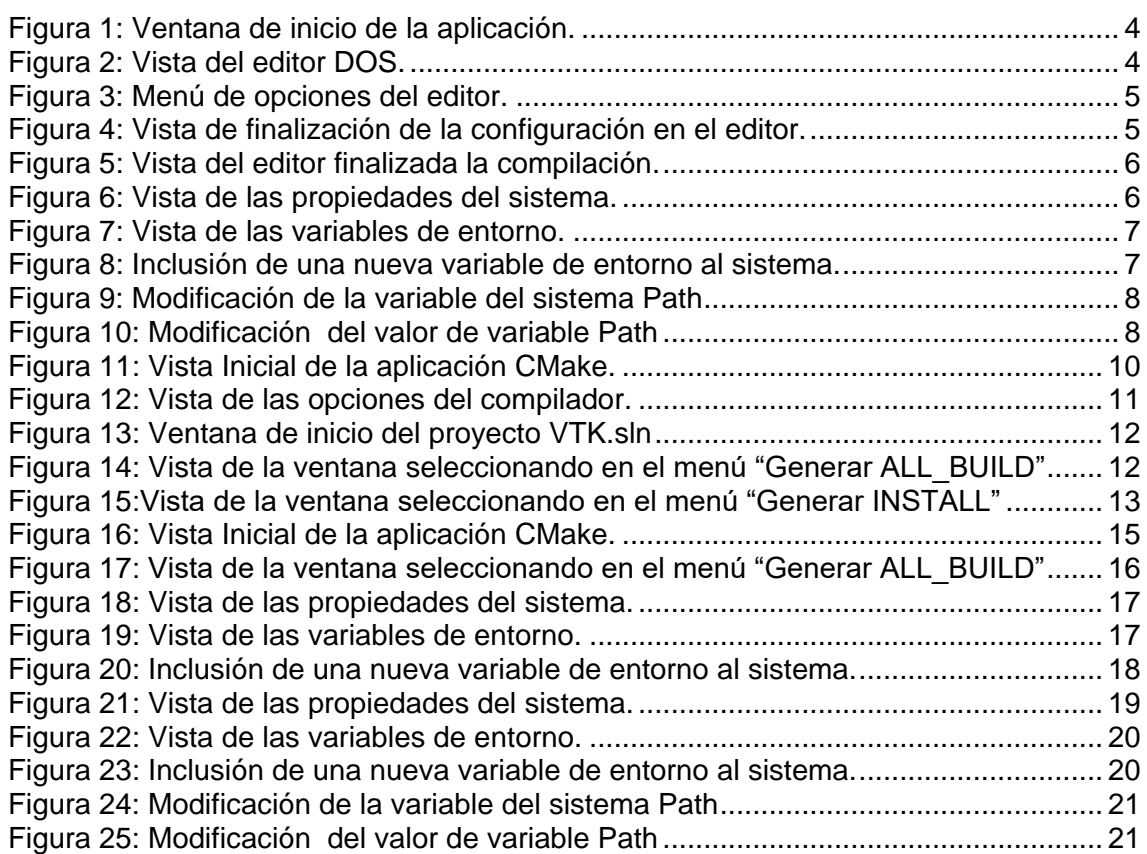

### **ANEXO A: INSTALACIÓN DE BIBLIOTECAS**

## <span id="page-2-1"></span><span id="page-2-0"></span>**A1. INSTALACIÓN DE QT**

#### <span id="page-2-2"></span>1.1. **REQUISITOS**

Para que la biblioteca se pueda instalar correctamente se deben verificar las instalaciones de las siguientes aplicaciones sobre Windows:

- Instalación previa de Visual Studio 2005.
- Herramienta de compresión de archivos.

### <span id="page-2-3"></span>1.2. **PROCEDIMIENTO**

Lo primero que se debe hacer es tener el paquete con el código de la biblioteca, este paquete pude ser descargado de la página web oficial de QT <ftp://ftp.qt.nokia.com/qt/source/qt-win-opensource-src-4.5.3.zip>

El archivo utilizado en este proyecto es **qt-win-opensource-src-4.5.3.zip**, el cual contiene ficheros que serán compilados para el posterior uso en las aplicaciones.

El fichero **qt-win-opensource-src-4.5.3.zip** contiene comprimida la versión 4.5.3 de QT y se debe descomprimir preferiblemente en la siguiente dirección:

#### C:\Qt\4.5.3

Se debe verificar que las carpetas que contienen los archivos de compilación bin, demos, doc, examples, include, lib… Etc. queden directamente sobre el directorio y no en subcarpetas.

Ahora se debe entrar en símbolos del sistema de *visual studio* 2005 que es una herramienta que interpreta comandos DOS (editor) para determinadas aplicaciones.

A esta herramienta se puede acceder siguiendo la ruta:

Inicio -> Todos los Programas -> Microsoft Visual Studio 2005 -> Visual Studio Tools - > Símbolo del Sistema de Visual Studio 2005

En la [Figura 1s](#page-3-0)e puede apreciar cómo debe lucir la ventana que se abre al iniciar la aplicación.

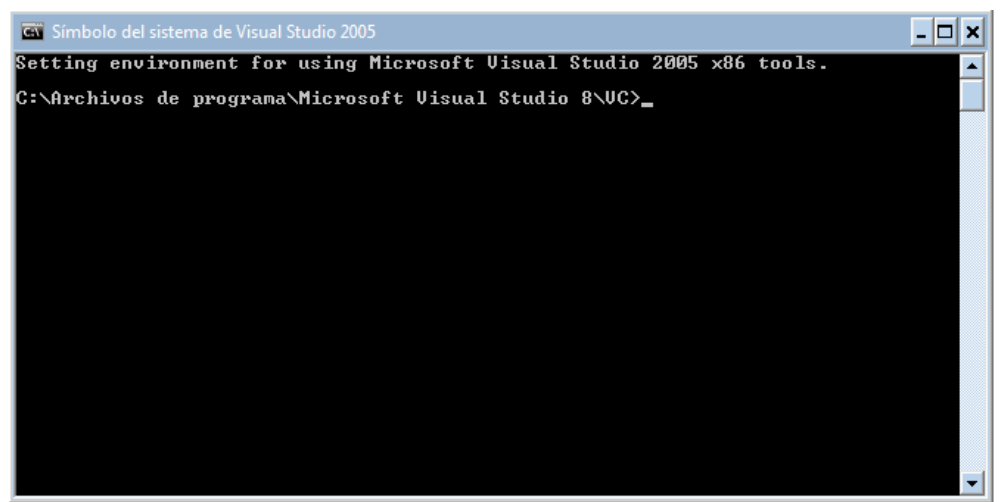

**Figura 1: Ventana de inicio de la aplicación.**

<span id="page-3-0"></span>Desde este momento se debe acceder a la carpeta donde se descomprimieron los archivos de la versión 4.5.3 de QT con comandos de DOS, con lo cual se debe escribir **cd \Qt\4.5.3** y presionar el botón *enter* del teclado, con lo cual debe aparecer en la línea siguiente **C:\Qt\4.5.3>**, de aparecer un mensaje de error se debe verificar la existencia de la carpeta creada en el paso anterior, o verificar que se halla escrito correctamente el comando en el editor.

En la [Figura 2](#page-3-1) se muestra lo que debe imprimir por pantalla el editor.

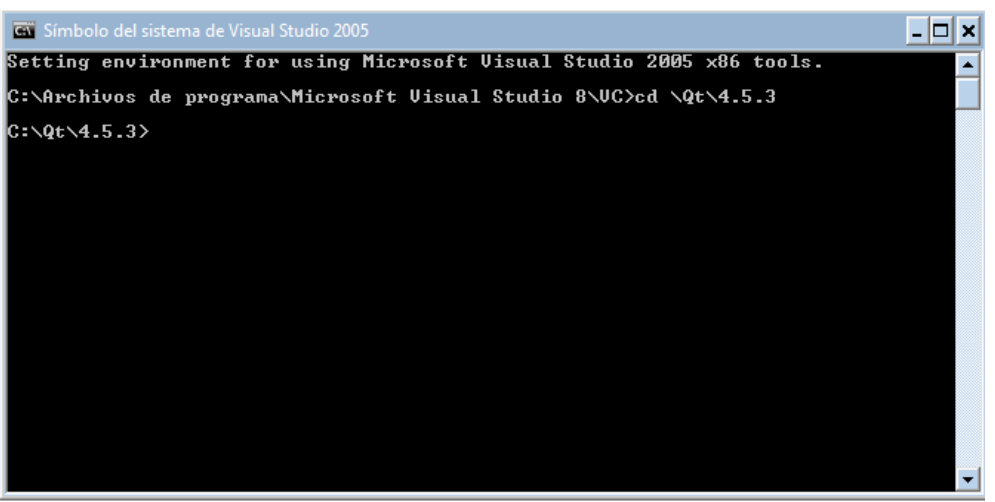

**Figura 2: Vista del editor DOS.**

<span id="page-3-1"></span>Ahora se procede a configurar la compilación de los archivos de la biblioteca Qt para ellos de debe escoger entre varios tipos de compilación con el comando configure.

Las más importantes se citan a continuación:

- debug (Compilación y ligamiento de Qt con depuración del código)
- release (Compilación y ligamiento de Qt sin depuración del código)

- debug-and-release (Compilación y ligamiento de Qt con y sin depuración del código).

La última opción puede tomar más tiempo en la compilación. Además de esta se puede elegir la licencia que se quiere para la instalación:

- opensource (GNU GPLv3 o GNU LGPLv2.1).
- commercial (Este paquete de instalación no lo posee).

Se procede a escribir en el editor de comandos configure -debug-and-release opensource y presionar el botón enter del teclado. Con lo cual en el editor se despliega un menú de opciones como aparece en [Figura 3](#page-4-0)

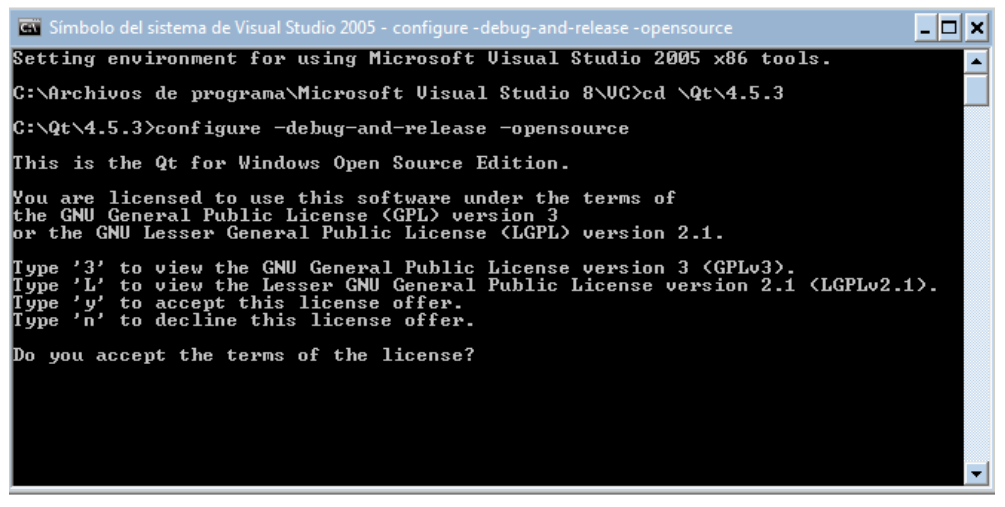

**Figura 3: Menú de opciones del editor.**

<span id="page-4-0"></span>Después de conocer y leer los términos de la licencia, y si se está de acuerdo con ella se pulsa la tecla "y" (*yes*), el sistema empezara a configurar la compilación, proceso que puede tomar varios minutos. En la [Figura 4](#page-4-1) se aprecia la vista de la ventana que aparece en pantalla una vez se finaliza el proceso de configuración.

| Símbolo del sistema de Visual Studio 2005                                                                                                    |  |
|----------------------------------------------------------------------------------------------------|--|
| Reading C:/Qt/4.5.3/demos/gradients/gradients.pro<br>Reading C:/Qt/4.5.3/demos/pathstroke/pathstroke.pro<br>Reading C:/Qt/4.5.3/demos/affine/affine.pro<br>Reading C:/Qt/4.5.3/demos/composition/composition.pro<br>Reading C:/Qt/4.5.3/demos/books/books.pro<br>Reading C:/Qt/4.5.3/demos/interview/interview.pro<br>Reading C:/Qt/4.5.3/demos/mainwindow/mainwindow.pro<br>Reading C:/Qt/4.5.3/demos/spreadsheet/spreadsheet.pro<br>Reading C:/Qt/4.5.3/demos/textedit/textedit.pro<br>Reading C:/Qt/4.5.3/demos/chip/chip.pro<br>Reading C:/Qt/4.5.3/demos/embeddeddialogs/embeddeddialogs.pro<br>Reading C:/Qt/4.5.3/demos/undo/undo.pro<br>Reading C:/Qt/4.5.3/demos/boxes/boxes.pro<br>Reading C:/Qt/4.5.3/demos/arthurplugin/arthurplugin.pro<br>Reading C:/Qt/4.5.3/demos/sqlbrowser/sqlbrowser.pro<br>Reading C:/Qt/4.5.3/demos/qtdemo/qtdemo.pro<br>Reading C:/Qt/4.5.3/demos/browser/browser.pro<br>Reading C:/Qt/4.5.3/tools/gdoc3/gdoc3.pro |  |
| Qt is now configured for building. Just run nmake.<br>To reconfigure, run nmake confclean and configure.                                                                                                    |  |
| $\{4.5.3\}$                                                                                                    |  |

**Figura 4: Vista de finalización de la configuración en el editor.**

<span id="page-4-1"></span>Una vez configurado el sistema se procede a compilar la biblioteca Qt, para ello es necesario escribir en el editor de comandos de *Visual Studio* **nmake,** este proceso es largo y puede tomar varias horas. En la [Figura 5](#page-5-0) se muestra la apariencia que toma el editor de comandos una vez terminada la compilación.

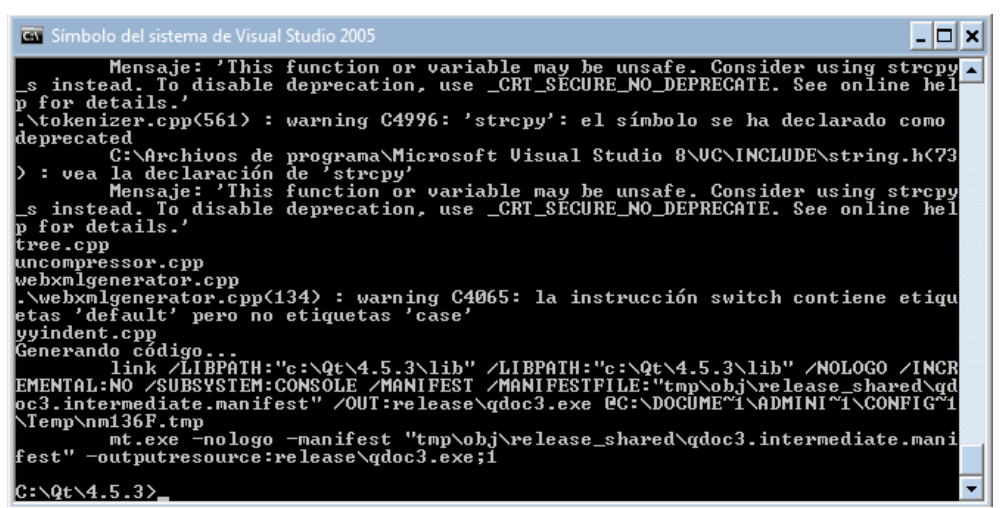

**Figura 5: Vista del editor finalizada la compilación.**

<span id="page-5-0"></span>Finalmente se define esta aplicación dentro de las variables de entorno del sistema, para lo cual se puede acceder siguiendo la ruta:

Inicio -> Configuración -> Panel de control -> Sistema

En la [Figura 6](#page-5-1) se puede apreciar cómo es la vista de la ventana que se despliega tras escoger la pestaña "Opciones avanzadas" en la parte superior del menú. Seleccionar el botón "variables de entorno" en la parte inferior de la ventana.

<span id="page-5-1"></span>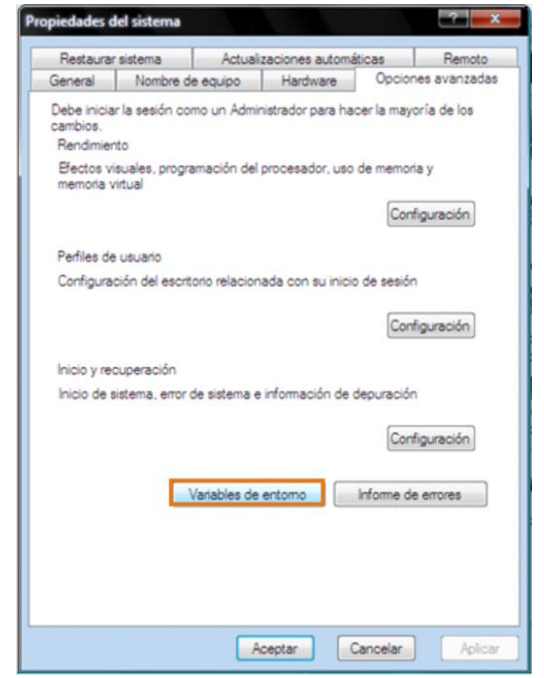

**Figura 6: Vista de las propiedades del sistema.**

Tras la selección de la opción se despliega una ventana se puede ingresar una nueva variable de entorno al sistema. En la [Figura 7](#page-6-0) se puede apreciar la vista de la ventana "Variables de entorno", en la parte inferior se debe dar clic en el boto "Nueva".

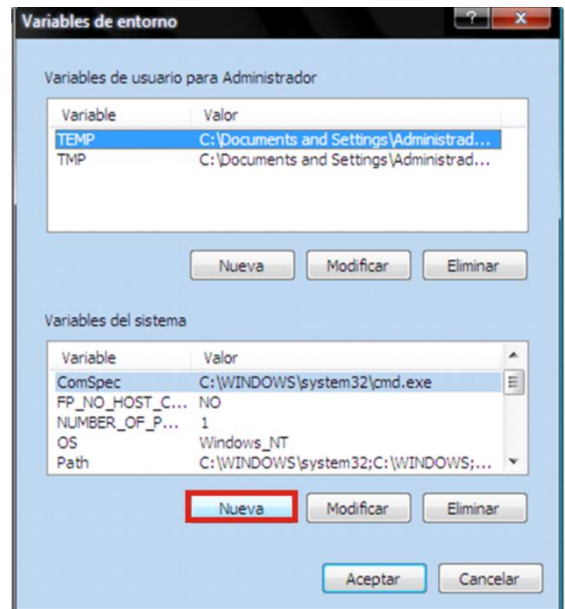

**Figura 7: Vista de las variables de entorno.**

<span id="page-6-0"></span>Tras la selección aparecerá en pantalla una nueva ventana donde se deben ingresar los datos para registrar las variables de entorno. Se deben ingresar tanto el nombre como la ubicación o ruta de acceso a él con lo cual se ingresan los siguientes datos:

Nombre de la variable: QTDIR Valor de la variable: C:\Qt\4.5.3

En la [Figura 8](#page-6-1) se muestra la ventana de registro de las variables del sistema. Tras incluir correctamente los datos se da clic en el botón "Aceptar" con lo cual la variable de entorno es registrada y esta lista para usar.

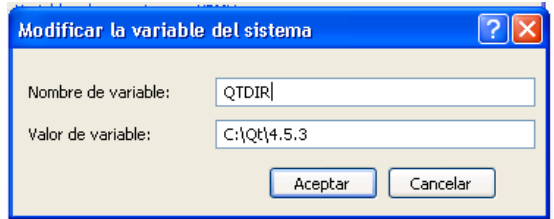

<span id="page-6-1"></span>**Figura 8: Inclusión de una nueva variable de entorno al sistema.**

En la variable del sistema Path es necesario señal y posteriormente dar clic en modificar, para modificar de esa manera el valor de la variable en cuestión, tal como observamos en la [Figura 9](#page-7-0)

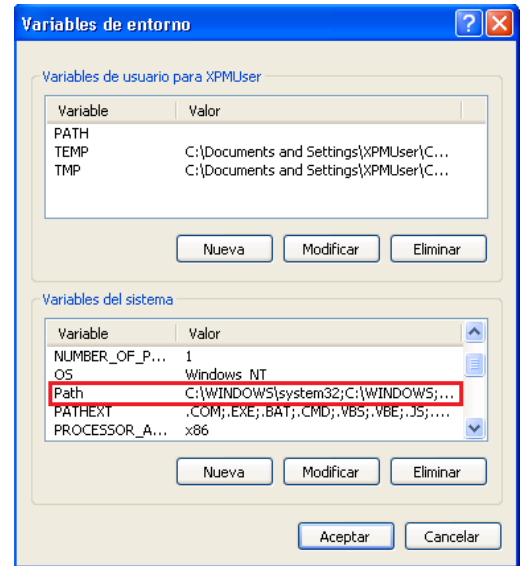

**Figura 9: Modificación de la variable del sistema Path** 

<span id="page-7-0"></span>Al dar clic en modificar aparecerá una ventana como la observada en la [Figura 10](#page-7-1) donde debemos adicionar al final del valor de la variable lo siguiente ;%QTDIR%\bin

Aceptar y cerrar la ventana de variables del sistema

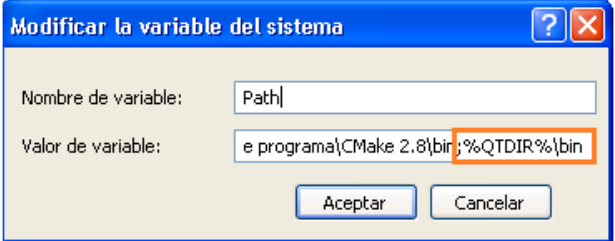

<span id="page-7-1"></span>**Figura 10: Modificación del valor de variable Path** 

### <span id="page-8-0"></span>**A2. INSTALACIÓN DE CMAKE**

#### <span id="page-8-1"></span>2.1. **REQUISITOS**

<span id="page-8-2"></span>Ninguno.

#### 2.2. **PROCEDIMIENTO**

La versión Cmake utilizada para el proyecto es la 2.8.2 que se puede conseguir el la siguiente dirección:

<http://www.cmake.org/files/v2.8/cmake-2.8.2-win32-x86.exe>

Esta aplicación es un ejecutable para Windows Xp de 32 bits, si se ejecuta se abre un asistente para la instalación, el cual nos guiara de forma amigable. Inicialmente se da clic en siguiente, si estás de acuerdo con los términos de la licencia se da clic en aceptar, después nos pregunta si deseamos adicionar el directorio de instalación al path del sistema a lo cual debemos chulear "Add Cmake to the system PATH for all users" y damos clic en siguiente con lo cual queda registrado en el sistema para todos los usuarios. El asistente nos pregunta por el directorio donde deseamos efectuar la instalación, con lo cual se deja el que aparece por defecto "C:\Archivos de programa\CMake 2.8", clic en siguiente y por ultimo pregunta por el nombre de la carpeta en el menú inicio en el cual se desea que quede el acceso directo al programa, se deja el por defecto "CMake 2.8" y clic en el botón instalar, una vez terminada la instalación el asistente da un mensaje con lo cual damos clic en el botón finalizar.

## <span id="page-8-3"></span>**A3. INSTALACIÓN DE VTK**

#### <span id="page-8-4"></span>3.1. **REQUISITOS**

Para que la biblioteca se pueda instalar correctamente se deben verificar las instalaciones de las siguientes aplicaciones sobre Windows:

- Visual Studio 8 2005.
- CMake v 2.8.2.
- Herramienta de compresión de archivos.
- $Qt \vee 4.5.3$

#### <span id="page-8-5"></span>3.2. **PROCEDIMIENTO**

Lo primero que se debe hacer es adquirir el paquete con el código de la biblioteca y pude ser descargado de la página web oficial de VTK, sin ningún costo. La versión disponible hasta el momento es la v5.6 y la dirección web para hacer la respectiva descarga es:

<http://www.vtk.org/files/release/5.6/vtk-5.6.0.zip>

Este fichero contiene el código fuente de la biblioteca para ser compilado, debe ser descomprimido preferiblemente en la ubicación C:\VTK\5.6.0 creando las carpetas que sean convenientes. Se debe verificar que las carpetas que contienen los archivos de compilación Charts, CMake, Common, Examples, Filtering, GenericFiltering, Geovis… Etc. queden directamente sobre el directorio y no en subcarpetas. Se debe también crear el directorio C:\VTK\5.6.0\_Build donde quedaran almacenados los archivos después de la compilación.

Ejecutar el programa Cmake siguiendo la ruta: Inicio -> Programas -> Cmake 2.8 -> Cmake (cmake gui)

Tras la ejecución del programa se debe desplegar una ventana como la de la [Figura](#page-9-0)  [11.](#page-9-0) En la ventana de CMake, debemos dar la ubicación de las fuentes a compilar y la ubicación de la compilación. Al lado de los campos "Where is the source code:" y "Where to build the binaries:" de la interfaz de usuario se encuentra los botones "Browse Source…" y "Browse Build…", con los cuales se pueden escoger los directorios respectivos.

Where is the source code: C:\VTK\5.6.0 Where to build the binaries: C:\VTK\5.6.0\_Build

Dar clic en "*Advanced*" para poder acceder a más opciones para compilar y damos clic en el botón "configure". Tras la anterior selección aparece en pantalla una ventana en la cual la interfaz de usuario pregunta que compilador se desea usar, dicha ventana puede ser vista en la [Figura 12](#page-10-0) y debe se debe escoger la opción "Visual Studio 8 2005", dejando la opción por defecto "Use default native compilers". Una vez realizado lo anterior se procede a dar clic en el botón "*Finish*" de la parte inferior del cuadro de dialogo, siguiente a esto se verá una barra verde en la parte inferior trabajando, mostrando al finalizar en rojo las líneas que deben ser definidas.

| <b>CMake 2.8.2 -</b>                                                                                           |                                | j<br>Kara<br>$\mathbf x$                         |  |  |  |  |  |  |  |  |
|----------------------------------------------------------------------------------------------------|--------------------------------|--------------------------------------------------|--|--|--|--|--|--|--|--|
| Options<br><b>Tools</b><br>File                                                                                | Help                           |                                                  |  |  |  |  |  |  |  |  |
| Where is the source code:                                                                                      |                                | Browse Source                                    |  |  |  |  |  |  |  |  |
| Where to build the binaries:                                                                                   |                                | Browse Build                                     |  |  |  |  |  |  |  |  |
| Search:                                                                                                    | Grouped                        | 中 Add Entry<br><b>X</b> Remove Entry<br>Advanced |  |  |  |  |  |  |  |  |
| Name                                                                                                    | Value                          |                                                  |  |  |  |  |  |  |  |  |
|                                                                                                    |                                |                                                  |  |  |  |  |  |  |  |  |
|                                                                                                    |                                |                                                  |  |  |  |  |  |  |  |  |
|                                                                                                    |                                |                                                  |  |  |  |  |  |  |  |  |
|                                                                                                    |                                |                                                  |  |  |  |  |  |  |  |  |
|                                                                                                    |                                |                                                  |  |  |  |  |  |  |  |  |
|                                                                                                    |                                |                                                  |  |  |  |  |  |  |  |  |
|                                                                                                    |                                |                                                  |  |  |  |  |  |  |  |  |
|                                                                                                    |                                |                                                  |  |  |  |  |  |  |  |  |
| Press Configure to update and display new values in red, then press Generate to generate selected build files. |                                |                                                  |  |  |  |  |  |  |  |  |
| Configure<br>Generate                                                                                          | <b>Current Generator: None</b> |                                                  |  |  |  |  |  |  |  |  |
|                                                                                                    |                                |                                                  |  |  |  |  |  |  |  |  |
|                                                                                                    |                                |                                                  |  |  |  |  |  |  |  |  |
|                                                                                                    |                                |                                                  |  |  |  |  |  |  |  |  |

<span id="page-9-0"></span>**Figura 11: Vista Inicial de la aplicación CMake.**

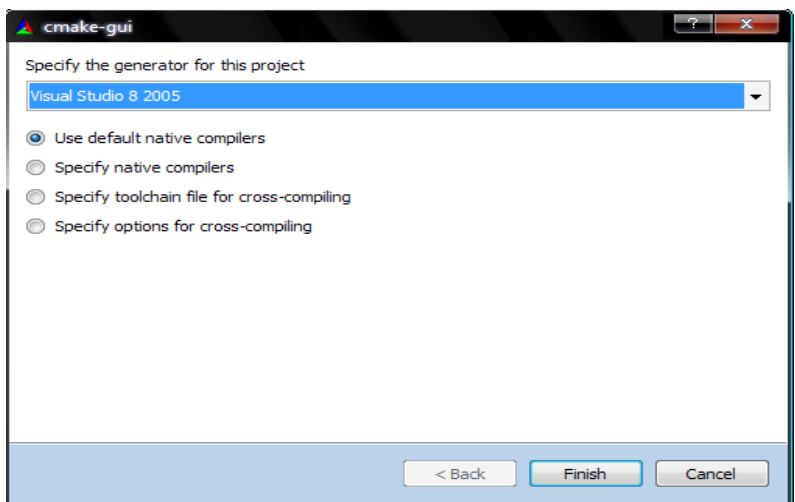

**Figura 12: Vista de las opciones del compilador.**

<span id="page-10-0"></span>Entre las opciones que deben ser definidas (chuleadas) están:

BUILD\_EXAMPLES (Para compilar todos los ejemplos) VTK\_USE\_QT (Para poder utilizar VTK en aplicaciones de Qt)

Una vez se escogen las opciones se debe dar clic nuevamente en configurar, al finalizar aparecen en rojo nuevas líneas que deben ser definidas.

En el campo "QT\_QMAKE\_EXECUTABLE" se debe dar la ruta donde se encuentra el ejecutable qmake.exe. La ruta que se debe colocar es C:/Qt/4.5.3/bin/qmake.exe, la otra opción a chulear es VTK\_USE\_QVTK\_QTOPENGL, con lo que nuevamente damos clic en configurar.

Finalmente aparecen en rojo nuevas líneas que no deben ser deben ser definidas, por lo cual damos clic otra vez en el botón configurar. En este último proceso no debe aparecer ninguna línea en rojo y debe estar habilitado el botón de la parte inferior llamado "Generate", dar clic en él y esperar a que finalice correctamente, momento en el cual puede cerrarse la aplicación CMake.

En la ruta C:\VTK\5.6.0\_Build están los archivos a ser compilados, se busca y abre en ella el fichero VTK.sln. En la [Figura 13](#page-11-0) puede apreciarse la apariencia de la ventana que debe abrirse tras haber activado el proyecto de Visual Studio.

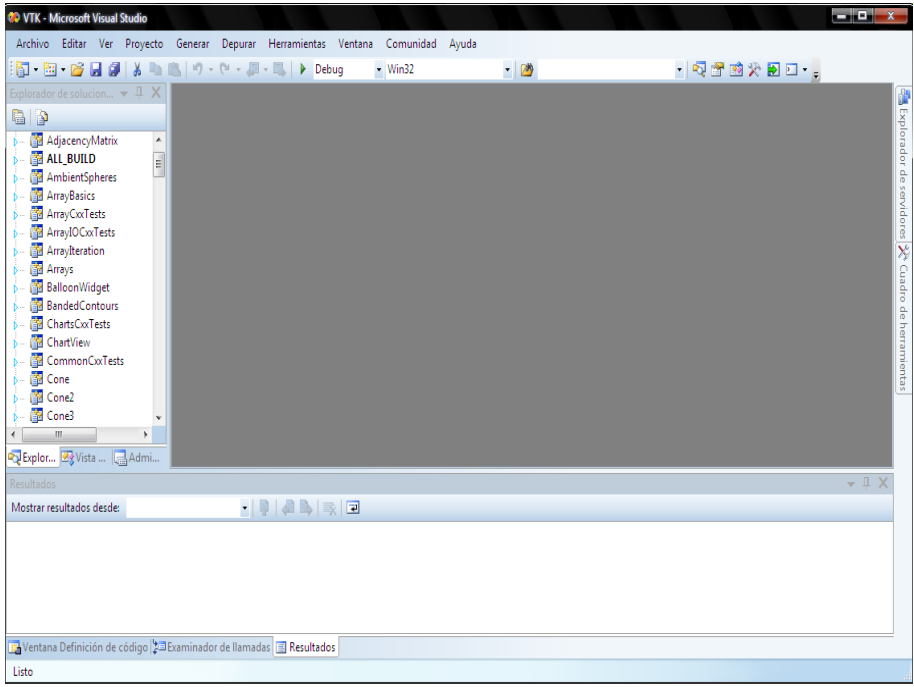

**Figura 13: Ventana de inicio del proyecto VTK.sln**

<span id="page-11-0"></span>Para iniciar la compilación de la biblioteca VTK se debe acceder al menú "Generar" en la opción "Generar ALL BUILD" como se muestra en la [Figura 14.](#page-11-1) Tras comenzar el proceso se debe esperar alrededor de una hora hasta finalizar, si todo sale bien el proceso finalizara con 0 errores en la parte inferior de la ventana.

Para hacer la instalación final de VTK se debe escoger en el "explorador de soluciones" situado en la [Figura 15](#page-12-0) parte izquierda de la ventana la solución "INSTALL" y de nuevo acceder al menú "Generar" en la parte superior de la ventana, y dar clic en "Generar INSTALL". En la se observa la ventana y la apariencia que debe mostrar, para poder generar la solución.

| <b>@D</b> VTK - Microsoft Visual Studio                                                       |                                         |                                       |                                |  |  |                                      |                 |  |       |  |  |  |                                    | $\begin{array}{ c c c }\hline \textbf{L} & \textbf{L} & \textbf{X} \\\hline \end{array}$ |  |
|-----------------------------------------------------------------------------------------------|-----------------------------------------|---------------------------------------|--------------------------------|--|--|--------------------------------------|-----------------|--|-------|--|--|--|------------------------------------|------------------------------------------------------------------------------------------|--|
| Archivo Editar Ver Proyecto                                                                   |                                         |                                       |                                |  |  | Generar Depurar Herramientas Ventana | Comunidad Ayuda |  |       |  |  |  |                                    |                                                                                          |  |
| <b>ED B B B X &amp;</b>                                                                       | 曲                                       |                                       | Generar solución               |  |  | F7                                   | Win32           |  | $-29$ |  |  |  | $-1$ Q $-1$ $\leq$ $2$ $\leq$ $-1$ |                                                                                          |  |
| Explorador de solucion $\blacktriangleright \bot \bot \blacktriangleright \blacktriangleleft$ |                                         | Volver a generar solución Ctrl+Alt+F7 |                                |  |  |                                      |                 |  |       |  |  |  |                                    |                                                                                          |  |
| <b>B</b> P                                                                                    |                                         |                                       | Limpiar solución               |  |  |                                      |                 |  |       |  |  |  |                                    | <b>Explorador de servidores</b>                                                          |  |
| AdjacencyMatrix<br>$\overline{\phantom{a}}$                                                   | 陆                                       |                                       | Generar ALL BUILD              |  |  |                                      |                 |  |       |  |  |  |                                    |                                                                                          |  |
| <b>BU ALL_BUILD</b><br>Б.                                                                     |                                         |                                       | Volver a generar ALL_BUILD     |  |  |                                      |                 |  |       |  |  |  |                                    |                                                                                          |  |
| AmbientSpheres<br>ь<br>ArrayBasics<br>Б.                                                      | Limpiar ALL BUILD<br>Sólo proyecto<br>٠ |                                       |                                |  |  |                                      |                 |  |       |  |  |  |                                    |                                                                                          |  |
| ArrayCxxTests<br>Ъ.                                                                           |                                         |                                       |                                |  |  |                                      |                 |  |       |  |  |  |                                    |                                                                                          |  |
| ArrayIOCxxTests<br>Б.                                                                         |                                         |                                       | Generación por lotes           |  |  |                                      |                 |  |       |  |  |  |                                    |                                                                                          |  |
| <b>Arrayiteration</b><br>Ъ.<br>Arrays<br>ъ.                                                   |                                         |                                       | Administrador de configuración |  |  |                                      |                 |  |       |  |  |  |                                    | ×                                                                                        |  |
| <b>BalloonWidget</b><br>Ъ.                                                                    |                                         |                                       |                                |  |  |                                      |                 |  |       |  |  |  |                                    | oupen <sub>3</sub> .                                                                     |  |
| <b>BandedContours</b><br>ь.                                                                   |                                         |                                       |                                |  |  |                                      |                 |  |       |  |  |  |                                    |                                                                                          |  |
| ChartsCoxTests<br>Б.<br>ChartView                                                             |                                         |                                       |                                |  |  |                                      |                 |  |       |  |  |  |                                    | de herramientas                                                                          |  |
| b-<br>CommonCxxTests<br>Б.                                                                    |                                         |                                       |                                |  |  |                                      |                 |  |       |  |  |  |                                    |                                                                                          |  |
| <b>Cone</b><br>$b -$                                                                          |                                         |                                       |                                |  |  |                                      |                 |  |       |  |  |  |                                    |                                                                                          |  |
| <b>Cone2</b><br>$b -$                                                                         |                                         |                                       |                                |  |  |                                      |                 |  |       |  |  |  |                                    |                                                                                          |  |
| <b>Cone3</b><br>b-                                                                            |                                         |                                       |                                |  |  |                                      |                 |  |       |  |  |  |                                    |                                                                                          |  |
| $\mathbf{r}$<br>m.                                                                            |                                         |                                       |                                |  |  |                                      |                 |  |       |  |  |  |                                    |                                                                                          |  |
| Explor By Vista    Admi                                                                       |                                         |                                       |                                |  |  |                                      |                 |  |       |  |  |  |                                    |                                                                                          |  |
| Resultados                                                                                    |                                         |                                       |                                |  |  |                                      |                 |  |       |  |  |  |                                    | $-1 \times$                                                                              |  |
| Mostrar resultados desde:                                                                     |                                         |                                       |                                |  |  |                                      |                 |  |       |  |  |  |                                    |                                                                                          |  |
|                                                                                               |                                         |                                       |                                |  |  |                                      |                 |  |       |  |  |  |                                    |                                                                                          |  |
|                                                                                               |                                         |                                       |                                |  |  |                                      |                 |  |       |  |  |  |                                    |                                                                                          |  |
|                                                                                               |                                         |                                       |                                |  |  |                                      |                 |  |       |  |  |  |                                    |                                                                                          |  |
|                                                                                               |                                         |                                       |                                |  |  |                                      |                 |  |       |  |  |  |                                    |                                                                                          |  |
| Ventana Definición de código 23 Examinador de llamadas 3 Resultados                           |                                         |                                       |                                |  |  |                                      |                 |  |       |  |  |  |                                    |                                                                                          |  |
|                                                                                               |                                         |                                       |                                |  |  |                                      |                 |  |       |  |  |  |                                    |                                                                                          |  |
| Listo                                                                                         |                                         |                                       |                                |  |  |                                      |                 |  |       |  |  |  |                                    |                                                                                          |  |

<span id="page-11-1"></span>**Figura 14: Vista de la ventana seleccionando en el menú "Generar ALL\_BUILD"**

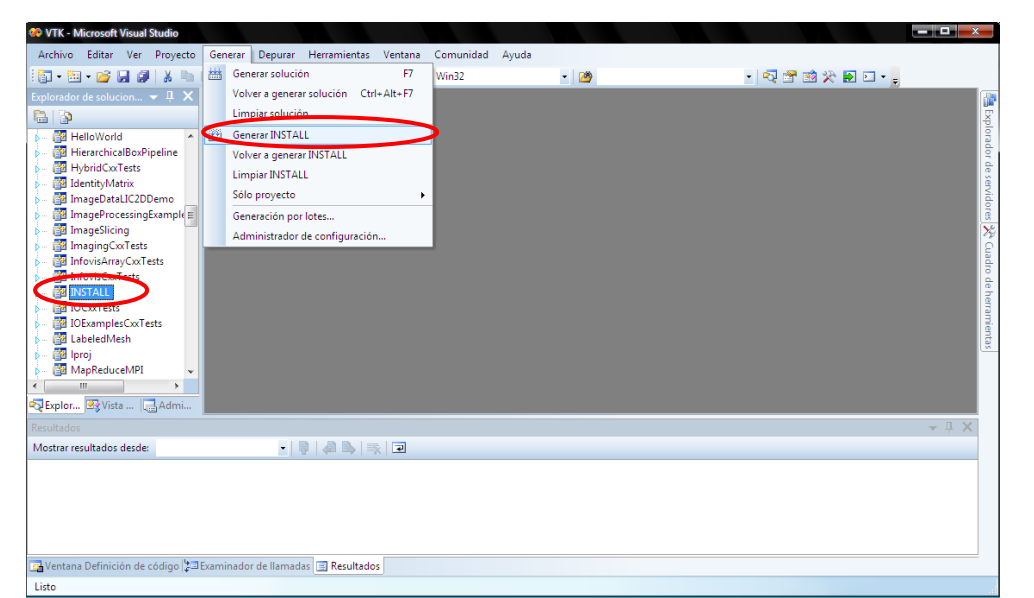

**Figura 15: Vista de la ventana seleccionando en el menú "Generar INSTALL"**

<span id="page-12-0"></span>El proceso debe terminar sin errores, si esto sucede se da por terminada la instalación de VTK.

### <span id="page-13-0"></span>**A4. INSTALACIÓN DE ITK**

#### <span id="page-13-1"></span>4.1. **REQUISITOS**

Para que la biblioteca se pueda instalar correctamente se deben verificar las instalaciones de las siguientes aplicaciones sobre Windows:

- Visual Studio 8 2005.
- $CMake \vee 2.8.2$
- Herramienta de compresión de archivos.

## <span id="page-13-2"></span>4.2. **PROCEDIMIENTO**

Lo primero que se debe hacer es adquirir el paquete con el código de la biblioteca y pude ser descargado de la página web oficial de ITK, sin ningún costo. La versión disponible hasta el momento es la v3.20 y la dirección web para hacer la respectiva descarga es:

<http://sourceforge.net/projects/itk/files/itk/3.20/InsightToolkit-3.20.0.zip/download>

Este fichero contiene el código fuente de la biblioteca para ser compilado, debe ser descomprimido preferiblemente en la ubicación C:\ITK\3.20.0 creando las carpetas que sean convenientes. Se debe verificar que las carpetas que contienen los archivos de compilación Applications, Auxiliary, Cmake, Code, Copyright, CVS, Documentations, Examples… Etc. queden directamente sobre el directorio y no en subcarpetas. Se debe también crear el directorio C:\ITK\3.20.0\_Build donde quedaran almacenados los archivos después de la compilación.

Ejecutar el programa Cmake siguiendo la ruta: Inicio -> Programas -> Cmake 2.8 -> Cmake (cmake gui)

Tras la ejecución del programa se debe desplegar una ventana como la de la [Figura](#page-14-0)  [16.](#page-14-0) En la ventana de CMake, debemos dar la ubicación de las fuentes a compilar y la ubicación de la compilación. Al lado de los campos "Where is the source code:" y "Where to build the binaries:" de la interfaz de usuario se encuentra los botones "Browse Source…" y "Browse Build…", con los cuales se pueden escoger los directorios respectivos.

Where is the source code: C:\ITK\3.20.0 Where to build the binaries: C:\ITK\3.20.0 Build

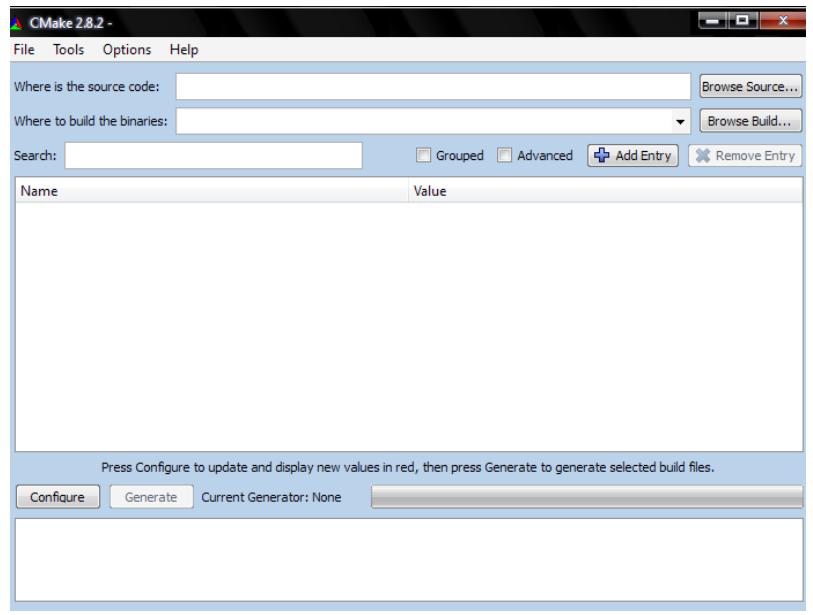

**Figura 16: Vista Inicial de la aplicación CMake.**

<span id="page-14-0"></span>Damos clic en el botón "configure" con lo cual aparece en pantalla una ventana en la cual la interfaz de usuario y pregunta por cual es el compilador que se desea usar, y se debe escoger la opción "Visual Studio 8 2005", dejando la opción por defecto "Use default native compilers". Una vez realizado lo anterior se procede a dar clic en el botón "Finish" de la parte inferior del cuadro de dialogo, siguiente a esto se verá una barra verde en la parte inferior trabajando, mostrando al finalizar en rojo las líneas que deben ser definidas, pero las cuales no debemos modificar y se da clic nuevamente en el botón configurar. En este último proceso no debe aparecer ninguna línea en rojo y debe estar habilitado el botón de la parte inferior llamado "Generate", dar clic en él y esperar a que finalice correctamente, momento en el cual puede cerrarse la aplicación CMake.

En la ruta C:\ITK\3.20.0\_Build están los archivos a ser compilados, se busca y abre en ella el fichero ITK.sln. En la cual se puede apreciarse la apariencia de la ventana que debe abrirse tras haber activado el proyecto de Visual Studio.

Para iniciar la compilación de la biblioteca ITK se debe acceder al menú "Generar" en la opción "Generar ALL BUILD" como se muestra en la [Figura 17](#page-15-3) Tras comenzar el proceso se debe esperar alrededor de una hora hasta finalizar, si todo sale bien el proceso finalizara con 0 errores en la parte inferior de la ventana, si esto sucede se da por terminada la instalación de ITK.

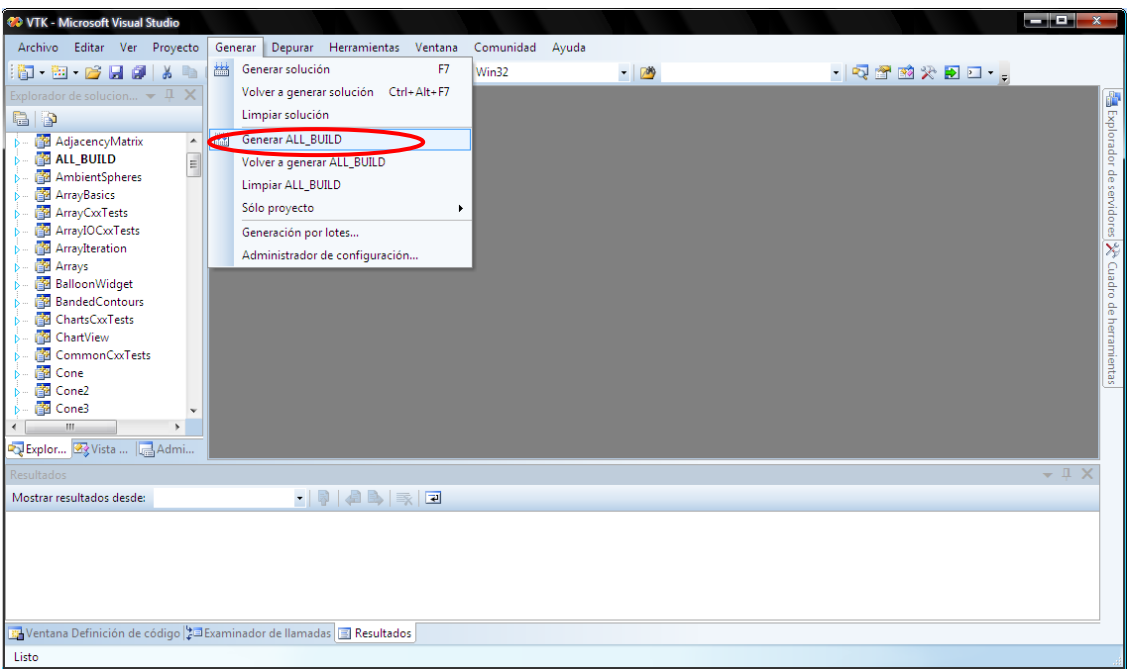

<span id="page-15-3"></span>**Figura 17: Vista de la ventana seleccionando en el menú "Generar ALL\_BUILD"**

## <span id="page-15-0"></span>**A5. INSTALACIÓN DE V-COLLIDE Y RAPID**

## <span id="page-15-1"></span>5.1. **REQUISITOS**

Para que la biblioteca se pueda instalar correctamente se deben verificar las instalaciones de las siguientes aplicaciones sobre Windows:

- Visual Studio 8 2005.
- CMake v 2.8.2.

## <span id="page-15-2"></span>5.2. **PROCEDIMIENTO**

Lo primero que se debe hacer es adquirir los paquetes con los códigos de la biblioteca y descargarlos de las página web oficiales tanto como de V-Collide v1.1, como de Rapid v2.01 sin ningún costo. Las direcciones web para hacer las respectivas descargas son:

El fichero de V-Collide contiene el código fuente de la biblioteca, este debe ser descomprimido preferiblemente en la ubicación C:\VCollide en esta carpeta se descomprime el paquete de Rapid. C\VCOLLIDE\RAPID

Finalmente se define esta aplicación dentro de las variables de entorno del sistema, para lo cual se puede acceder siguiendo la ruta:

Inicio -> Configuración -> Panel de control -> Sistema

En la [Figura 18](#page-16-0) se apreciar cómo es la vista de la ventana que se despliega tras escoger la pestaña "Opciones avanzadas" en la parte superior del menú. Seleccionar el botón "variables de entorno" en la parte inferior de la ventana.

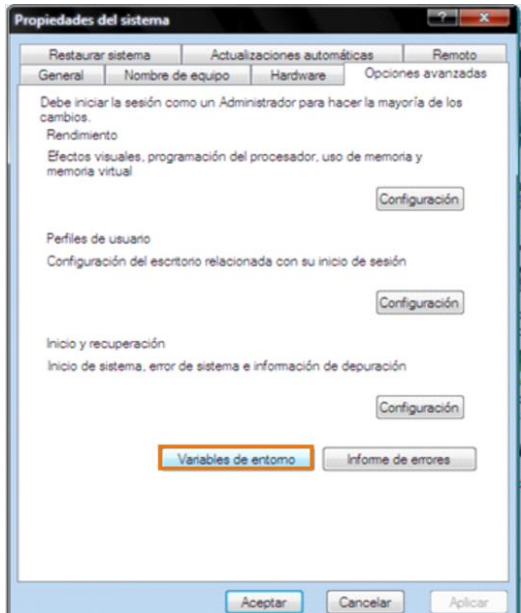

**Figura 18: Vista de las propiedades del sistema.**

<span id="page-16-0"></span>Tras la selección de la opción se despliega una ventana donde se puede ingresar una nueva variable de entorno al sistema. En la [Figura 19](#page-16-1) se puede apreciar la vista de la ventana "Variables de entorno", en la parte inferior se debe dar clic en el boto "Nueva".

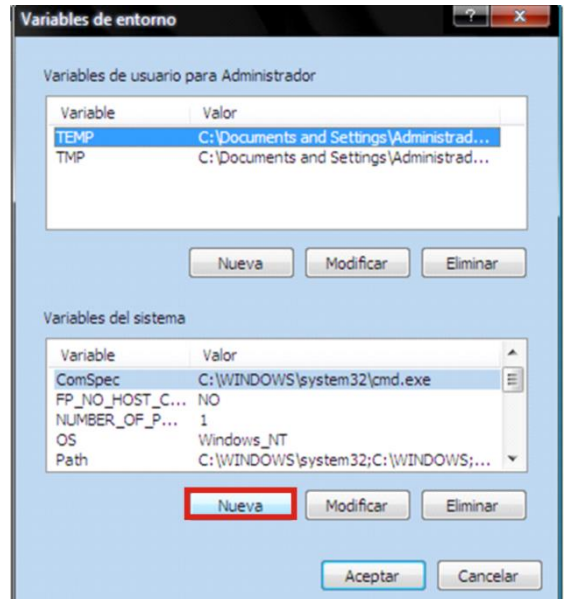

<span id="page-16-1"></span>**Figura 19: Vista de las variables de entorno.**

Tras la selección aparecerá en pantalla una nueva ventana donde se deben ingresar los datos para registrar las variables de entorno. Se deben ingresar tanto el nombre como la ubicación o ruta de acceso a él con lo cual se ingresan los siguientes datos:

Nombre de la variable: VCOLLIDEDIR Valor de la variable: C:\VCOLLIDE

En la [Figura 20](#page-17-3)**¡Error! No se encuentra el origen de la referencia.** se muestra la ventana de registro de las variables del sistema. Tras incluir correctamente los datos se da clic en el botón "Aceptar" con lo cual la variable de entorno es registrada y esta lista para usar.

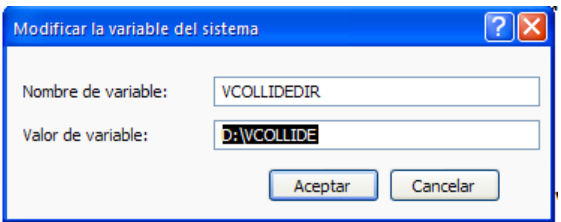

<span id="page-17-3"></span>**Figura 20: Inclusión de una nueva variable de entorno al sistema.**

## <span id="page-17-0"></span>**A6. INSTALACIÓN DE SDL**

## <span id="page-17-1"></span>6.1. **REQUISITOS**

Para que la biblioteca se pueda instalar correctamente se deben verificar las instalaciones de las siguientes aplicaciones sobre Windows:

- Herramienta de compresión de archivos.

#### <span id="page-17-2"></span>6.2. **PROCEDIMIENTO**

Lo primero que se debe hacer es adquirir el paquete con la biblioteca y descargarlos de la página web oficial de SDL [http://www.libsdl.org/release/SDL-devel-1.2.14-](http://www.libsdl.org/release/SDL-devel-1.2.14-VC8.zip) [VC8.zip.](http://www.libsdl.org/release/SDL-devel-1.2.14-VC8.zip) SDL son unas librerías creadas por Locky Games que facilitan el desarrollo de Vídeo Juegos. Podemos utilizarlas con muchos lenguajes como Perl, C, C++, PHP y muchos más. Con estas librerías se puede controlar los gráficos, sonidos y todo lo necesario para construir entornos.

El fichero SDL de contiene el código fuente de la biblioteca, este debe ser descomprimido preferiblemente en la ubicación C:\SDL\1.2.14

Finalmente se define esta aplicación dentro de las variables de entorno del sistema, para lo cual se puede acceder siguiendo la ruta:

Inicio -> Configuración -> Panel de control -> Sistema

En la [Figura 21](#page-18-0) se apreciar cómo es la vista de la ventana que se despliega tras escoger la pestaña "Opciones avanzadas" en la parte superior del menú. Seleccionar el botón "variables de entorno" en la parte inferior de la ventana.

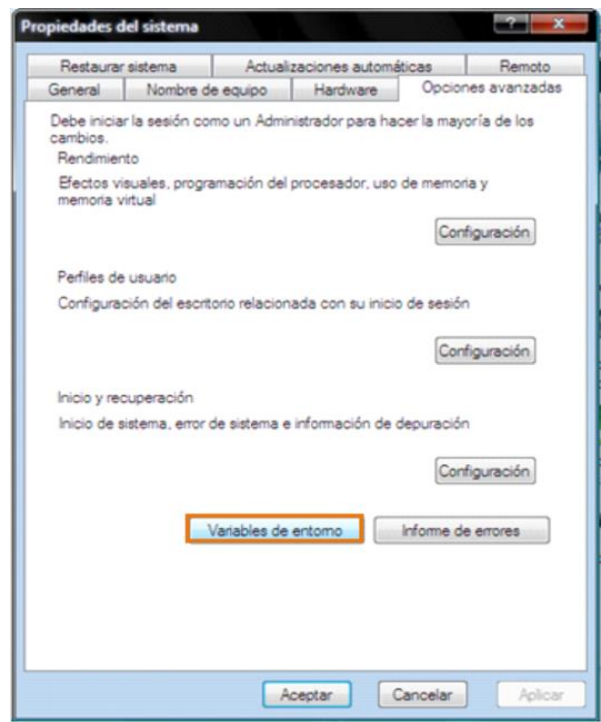

**Figura 21: Vista de las propiedades del sistema.**

<span id="page-18-0"></span>Tras la selección de la opción se despliega una ventana donde se puede ingresar una nueva variable de entorno al sistema. En la [Figura 22](#page-19-0) se puede apreciar la vista de la ventana "Variables de entorno", en la parte inferior se debe dar clic en el boto "Nueva".

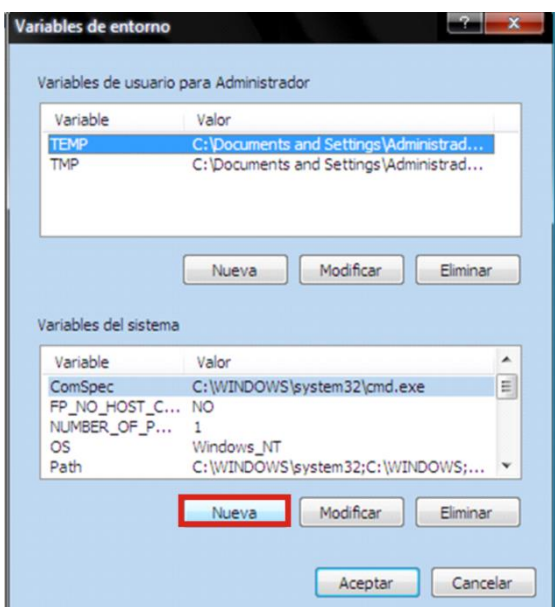

**Figura 22: Vista de las variables de entorno.**

<span id="page-19-0"></span>Tras la selección aparecerá en pantalla una nueva ventana donde se deben ingresar los datos para registrar las variables de entorno. Se deben ingresar tanto el nombre como la ubicación o ruta de acceso a él con lo cual se ingresan los siguientes datos:

Nombre de la variable: SDLDIR Valor de la variable: C:\SDLD\1.2.14

En la [Figura 23](#page-19-1)**¡Error! No se encuentra el origen de la referencia.** se muestra la ventana de registro de las variables del sistema. Tras incluir correctamente los datos se da clic en el botón "Aceptar" con lo cual la variable de entorno es registrada y esta lista para usar.

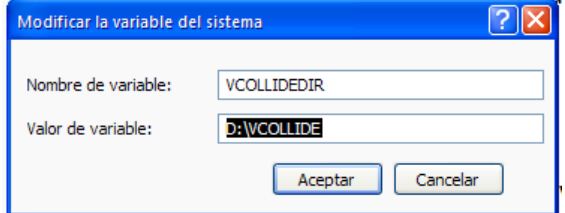

#### **Figura 23: Inclusión de una nueva variable de entorno al sistema.**

<span id="page-19-1"></span>En la variable del sistema Path es necesario señal y posteriormente dar clic en modificar, para modificar de esa manera el valor de la variable en cuestión, tal como observamos en la [Figura 25](#page-20-1)

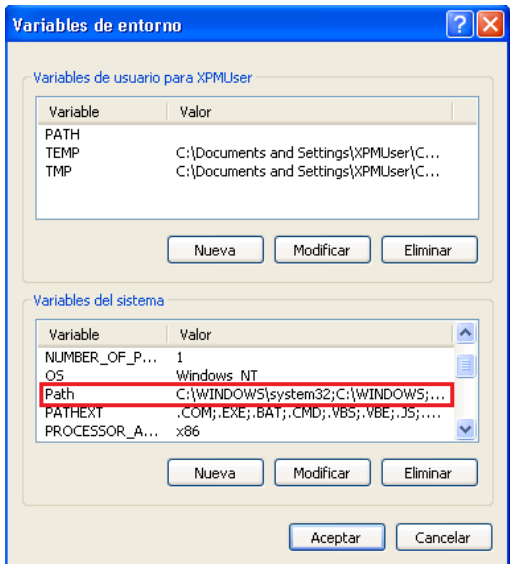

**Figura 24: Modificación de la variable del sistema Path** 

<span id="page-20-0"></span>Al dar clic en modificar aparecerá una ventana como la observada en la [Figura 25](#page-20-1) donde debemos adicionar al final del valor de la variable lo siguiente ;%SDLDIR%\lib Aceptar y cerrar la ventana de variables del sistema

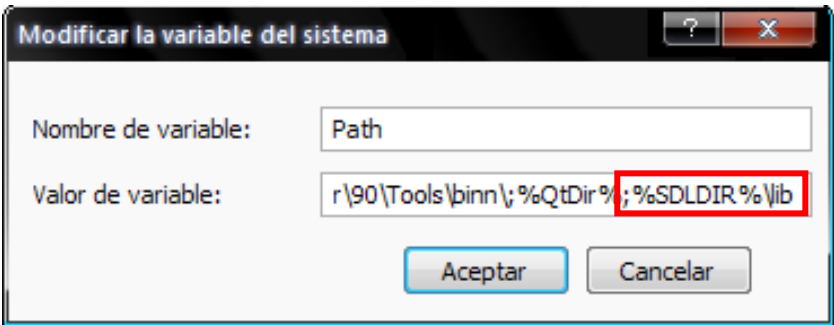

<span id="page-20-1"></span>**Figura 25: Modificación del valor de variable Path**